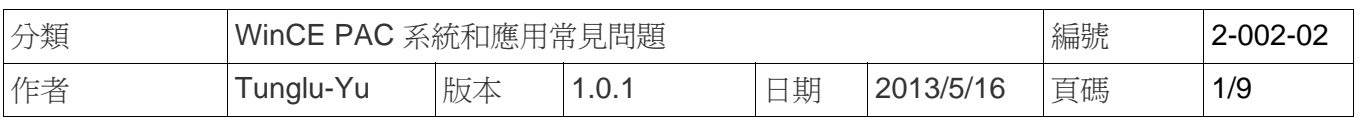

## 如何透過串列連接埠使用 **ActiveSync** 與 **Windows\_7** 建立資料 同步連線

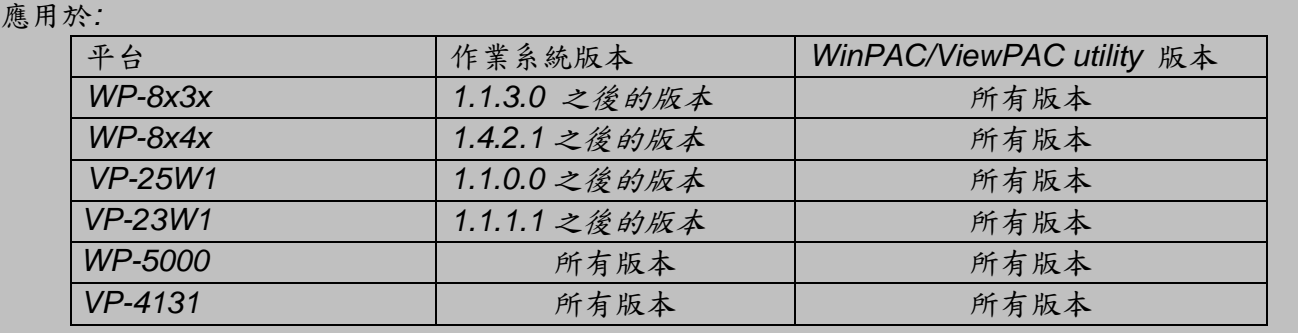

## 注意 **&** 警告

**WP-8141** 與 **WP-8131** 不支援 ActiveSync 資料同步  $\mathbb{A}$ 

ActiveSync 幫助你同步 PC 與 WinPAC/ViewPAC 之間的資料

請依照下列步驟使用 ActiveSync:

步驟 **1:** 在 WinPAC/ViewPAC 上設定 ActiveSync(WP5000 無須設定,請直接跳至步驟 2) 1.1. 點擊 開始-->設定-->網路和撥號連線

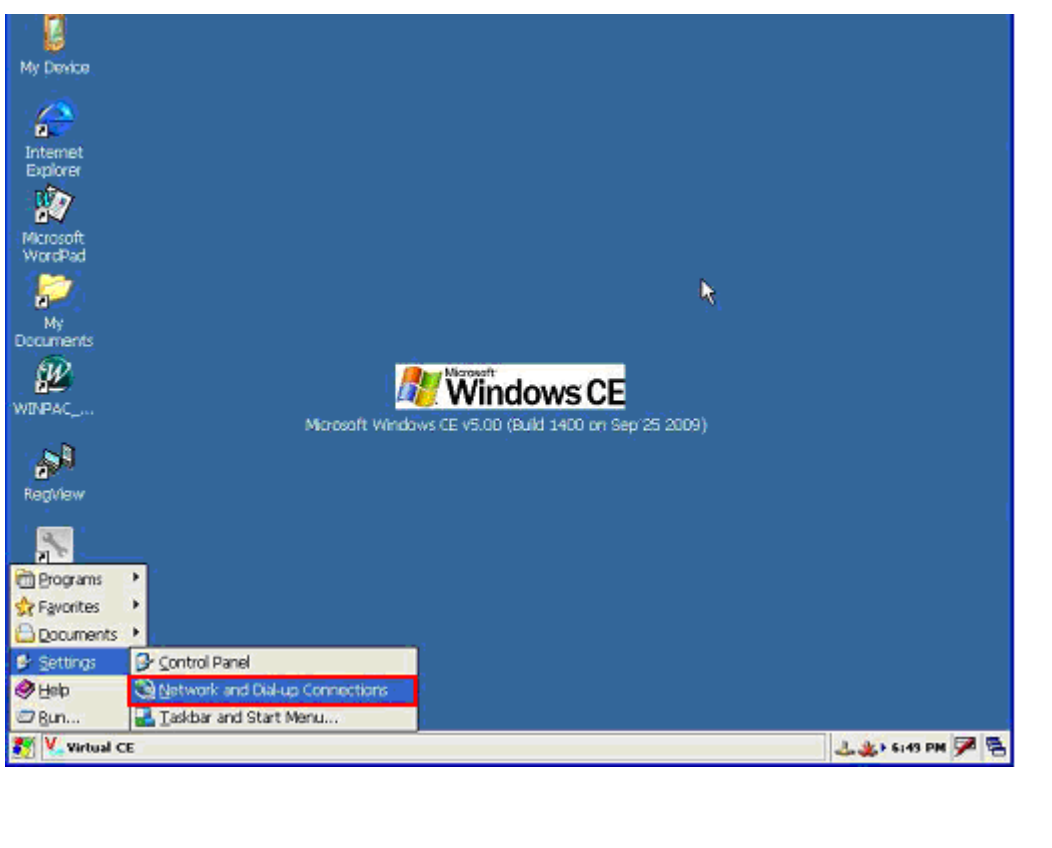

ICP DAS Co., Ltd. Technical document

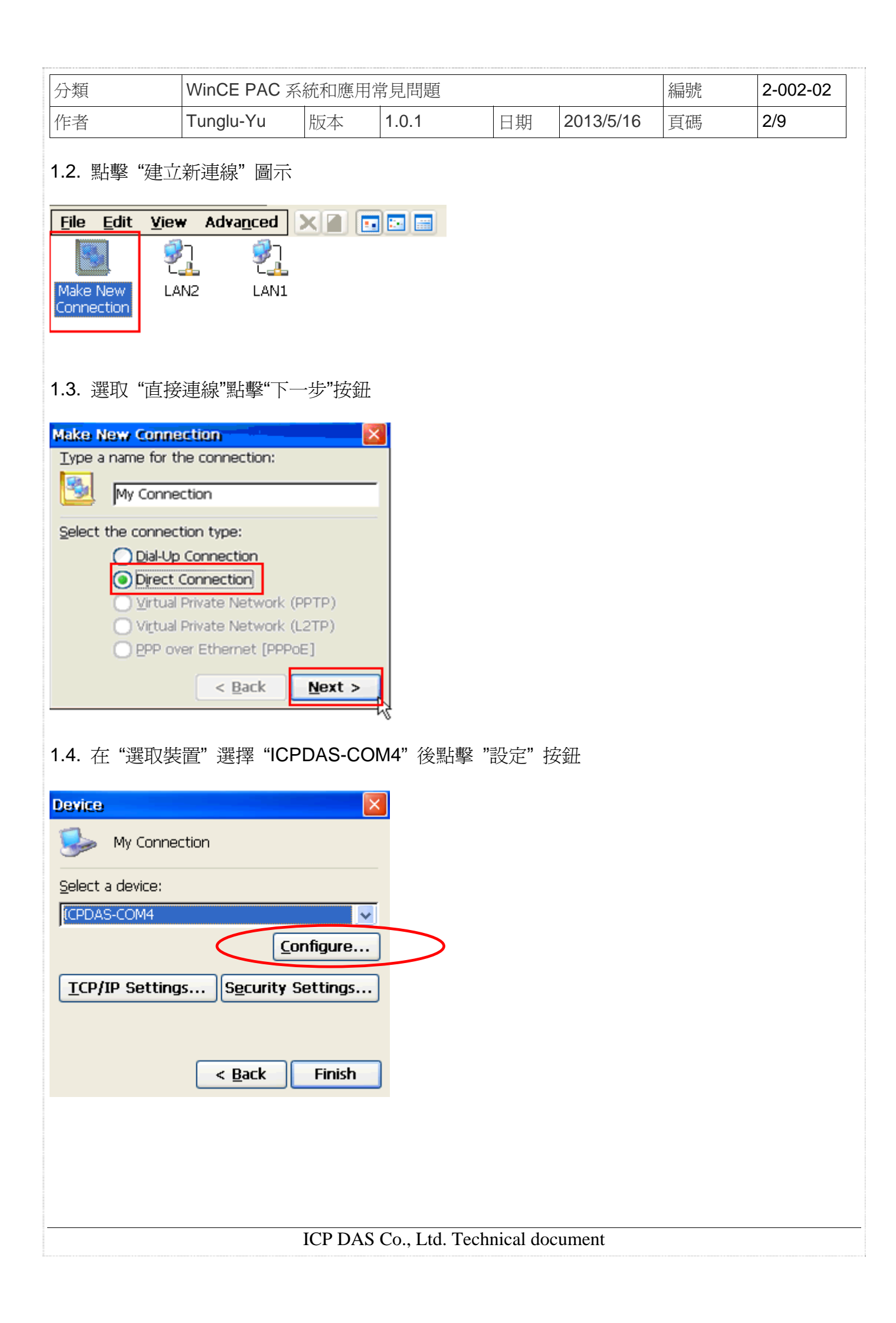

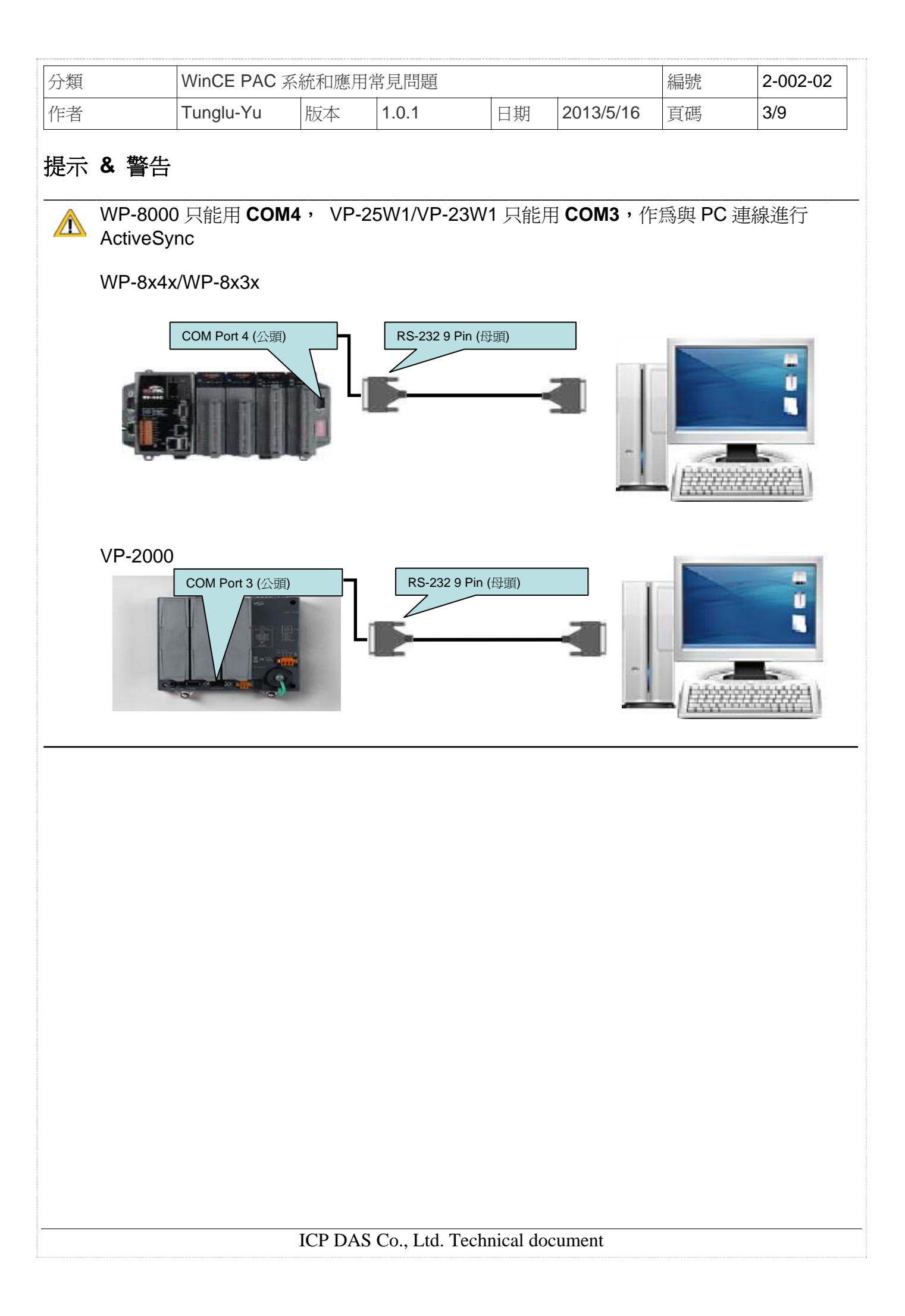

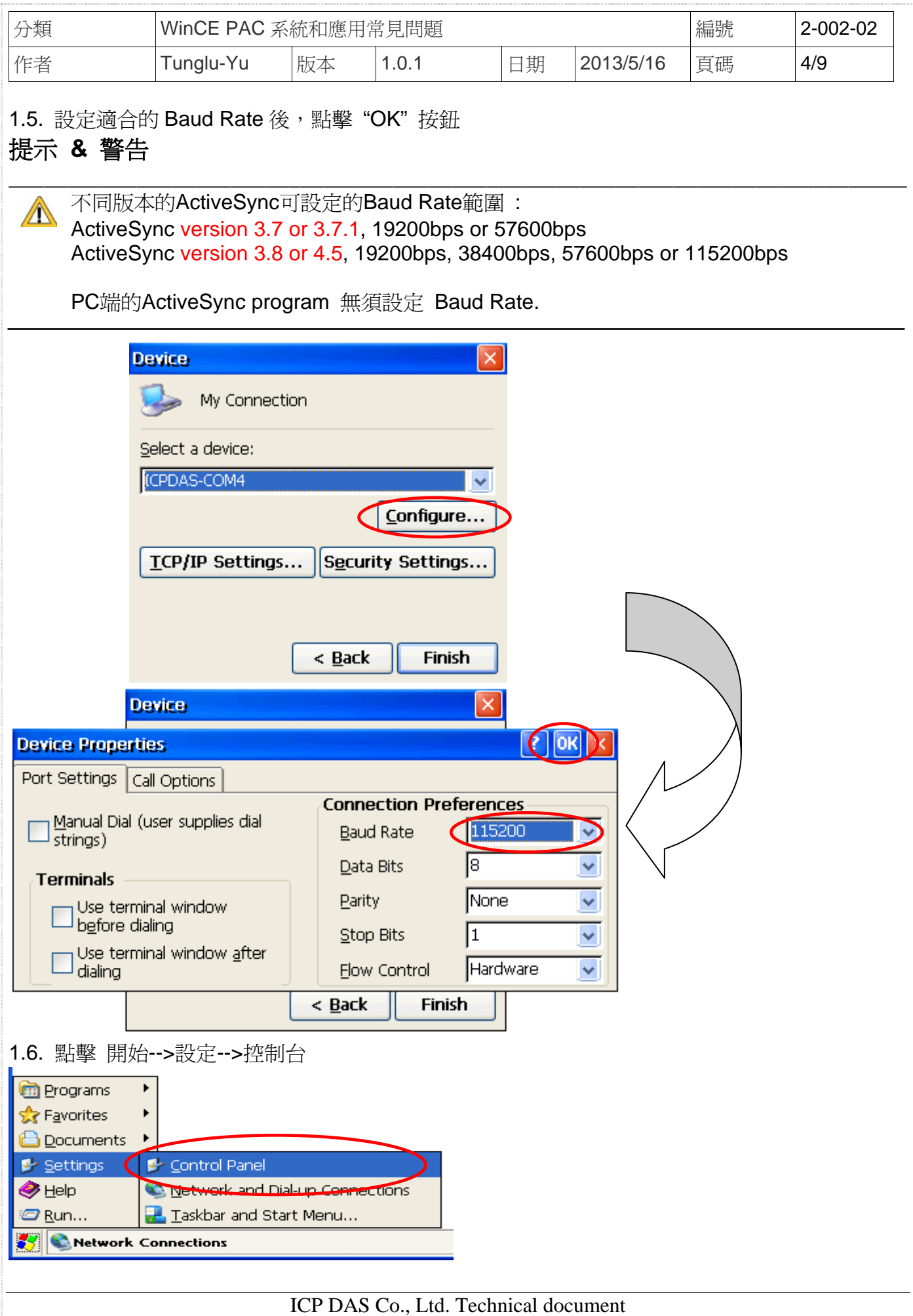

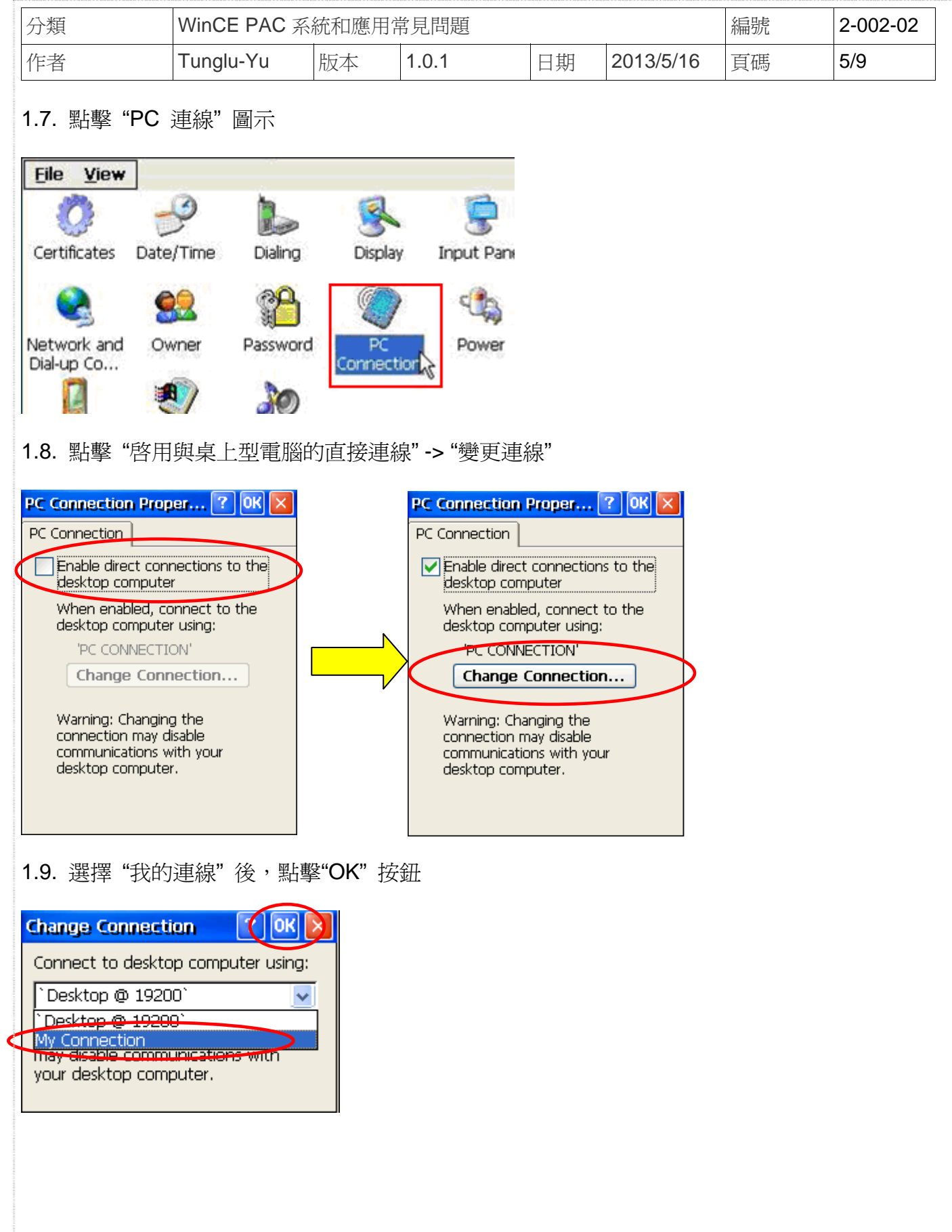

ICP DAS Co., Ltd. Technical document

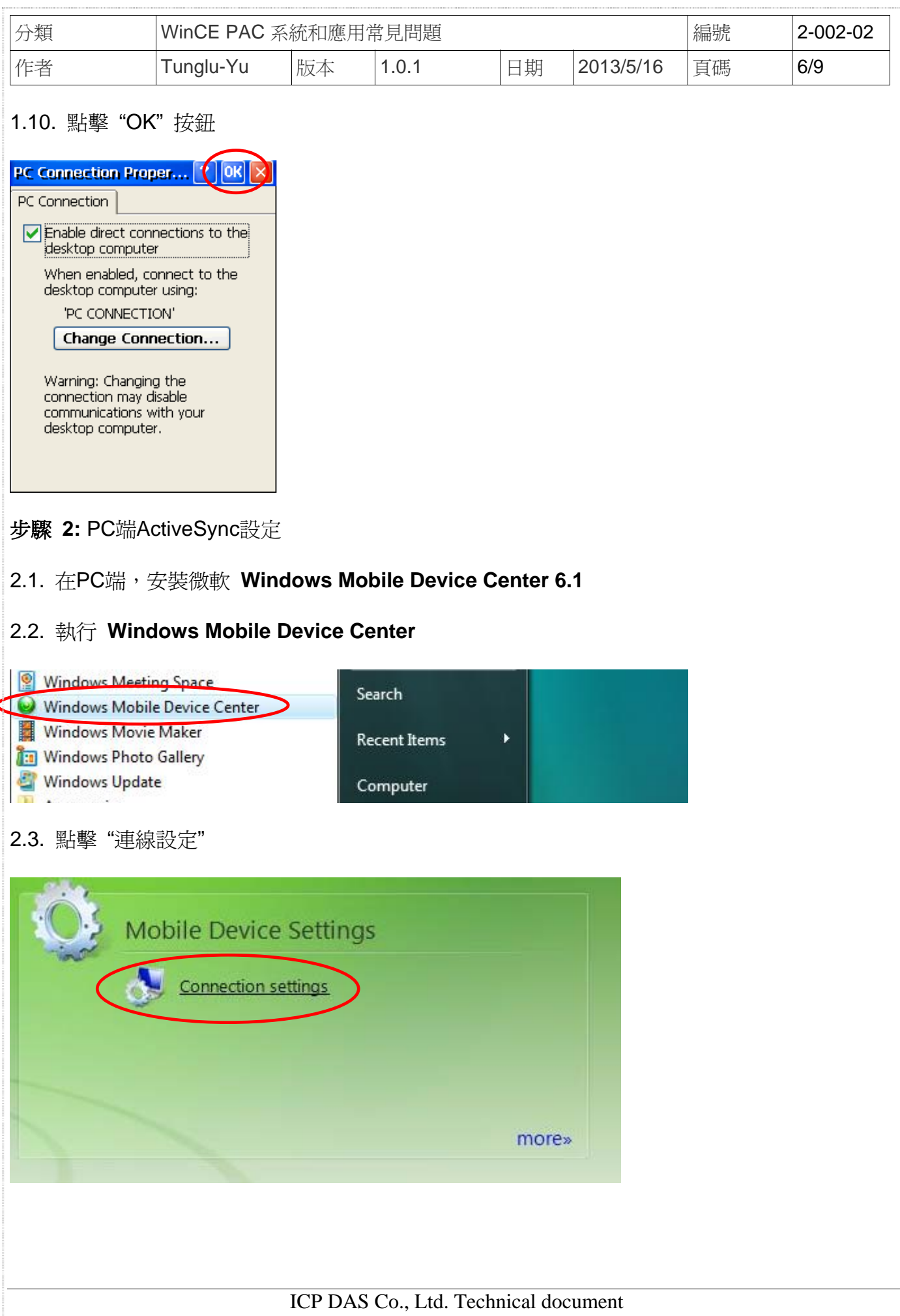

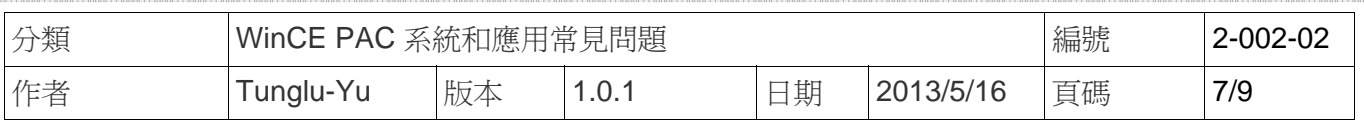

2.4. 選擇與 Win PAC 連接的 COM Port(例如:COM1), 點擊 "OK"按鈕 (WP5000 需多勾選 Allow USB connections)

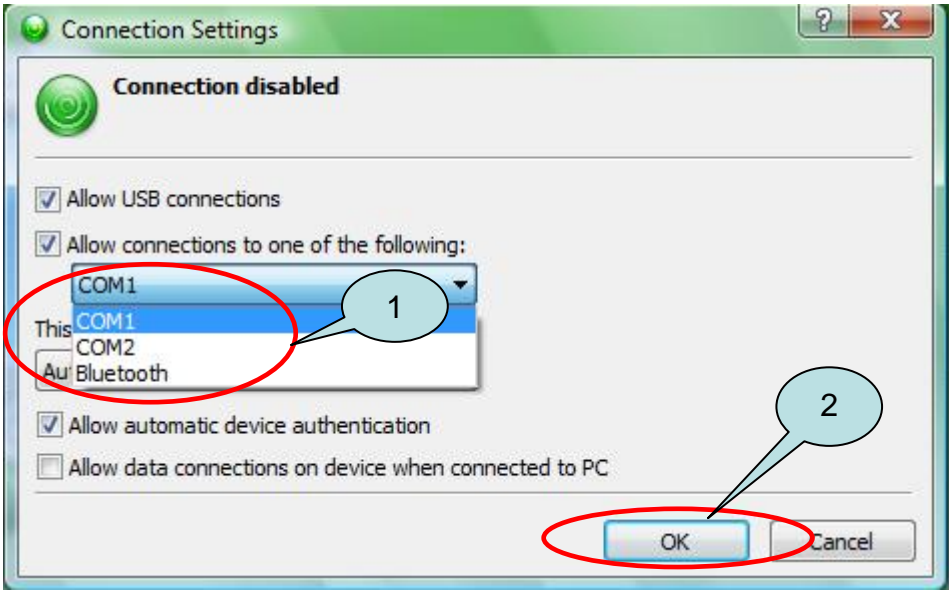

2.5. 點擊 "繼續" 按鈕

## 範例**:** 同步 PC 與 WinPAC/ViewPAC 間的檔案**.**

1. 點擊 "Connect without setting up your device" .

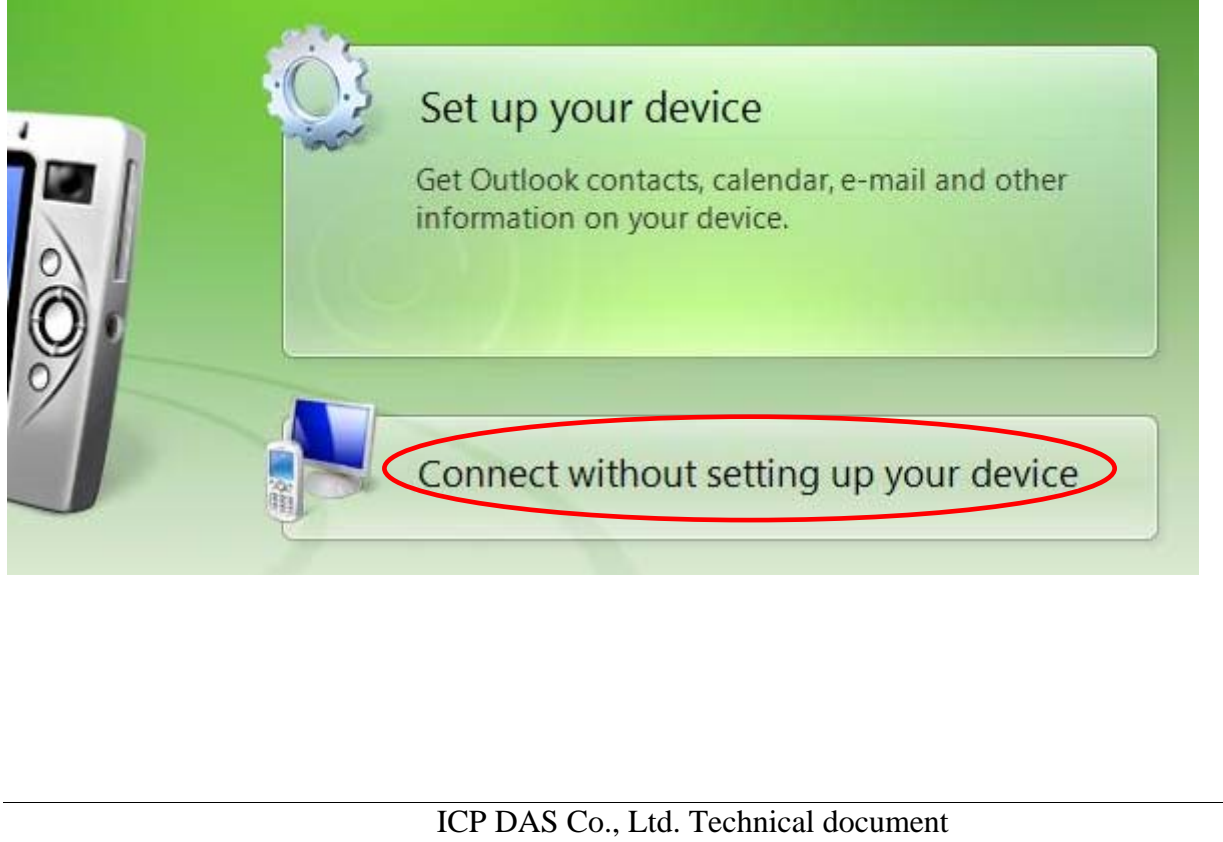

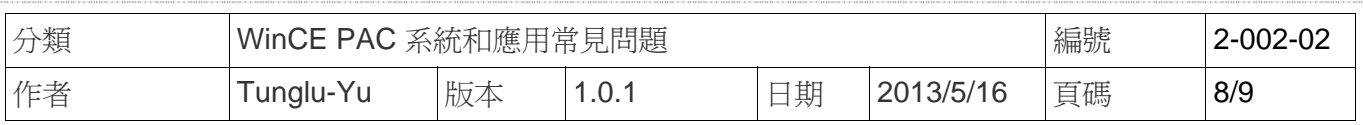

2. 點擊 "Browse the contents of your device"

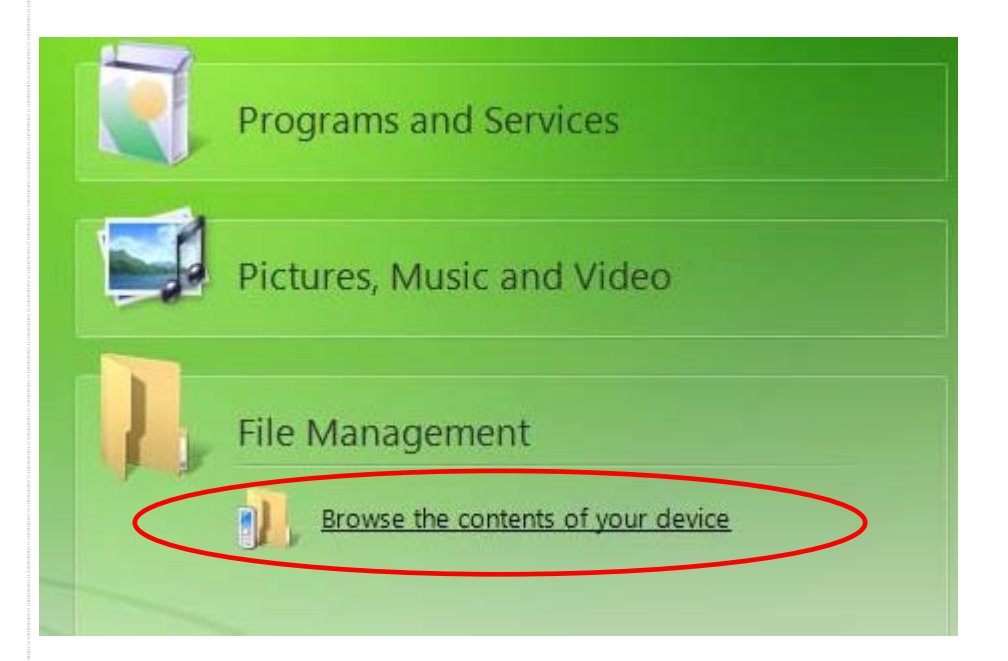

3. 複製檔案至目標裝置上.

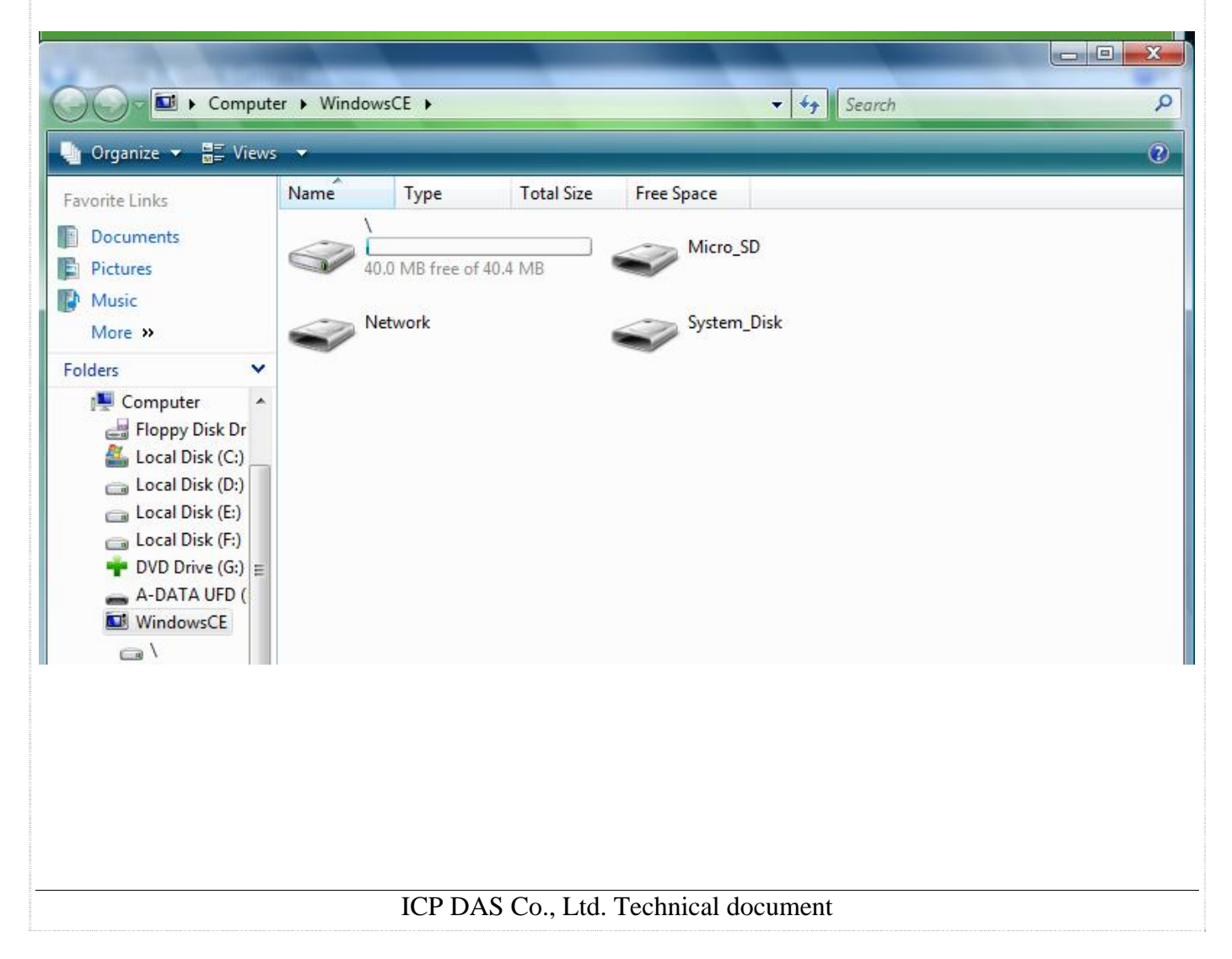

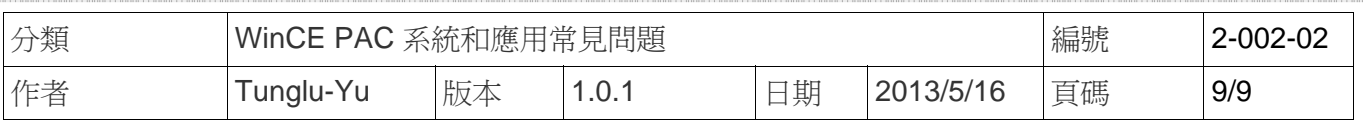

## **Revision History**

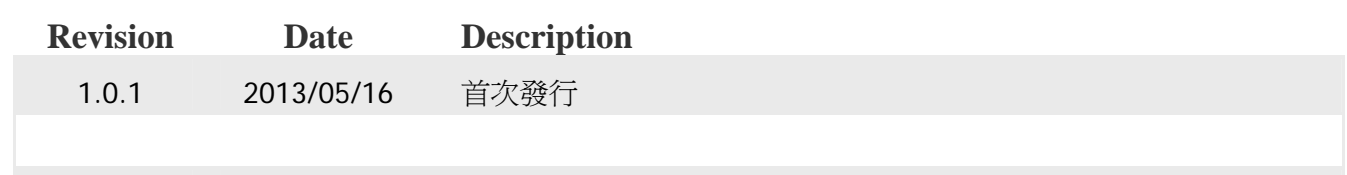